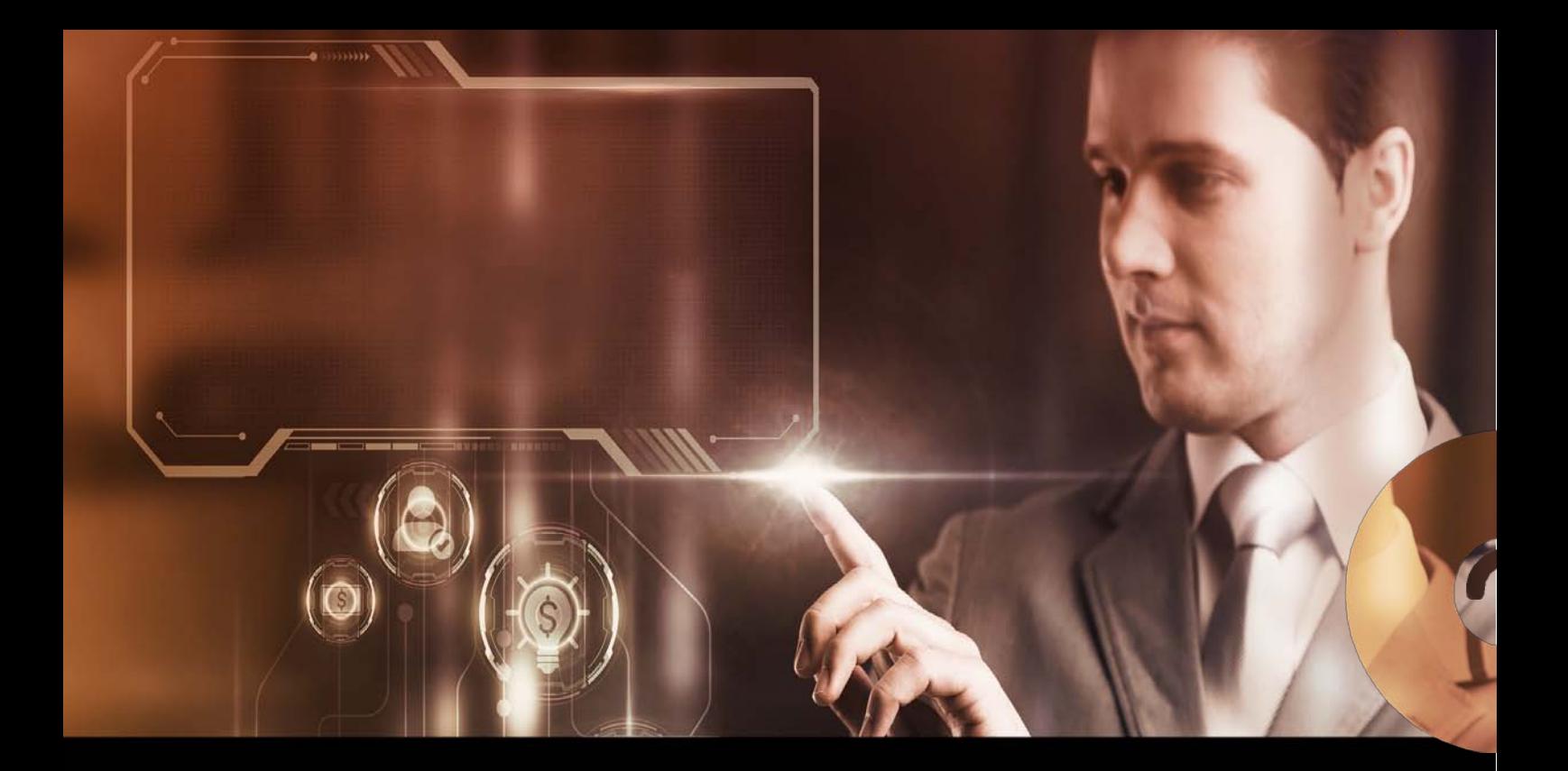

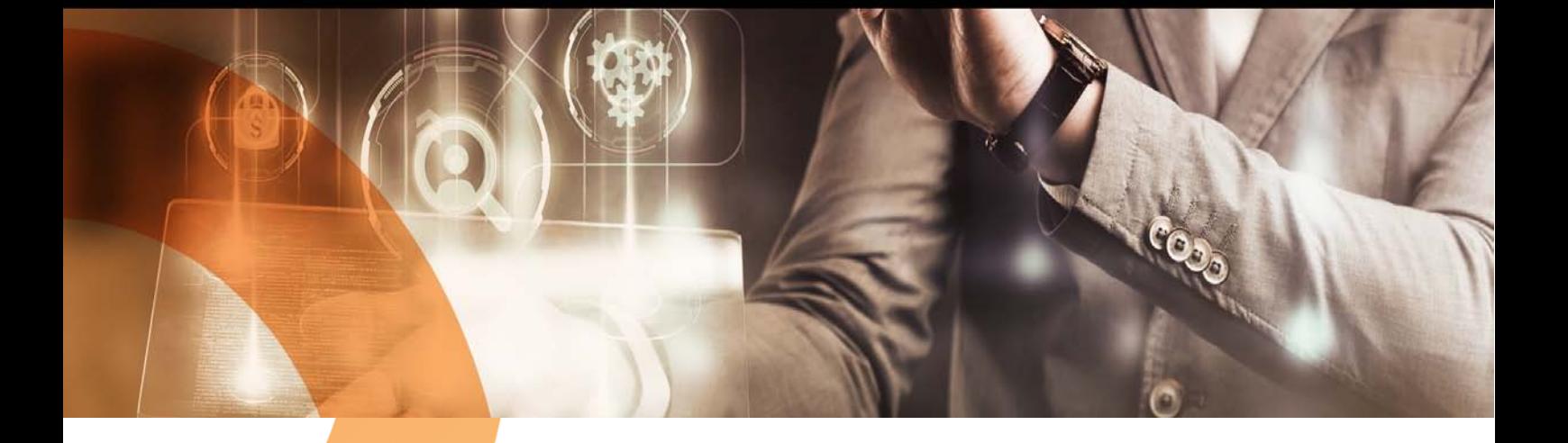

Candidate User Manual

**Remote Proctored Examination**

# Table of Contents

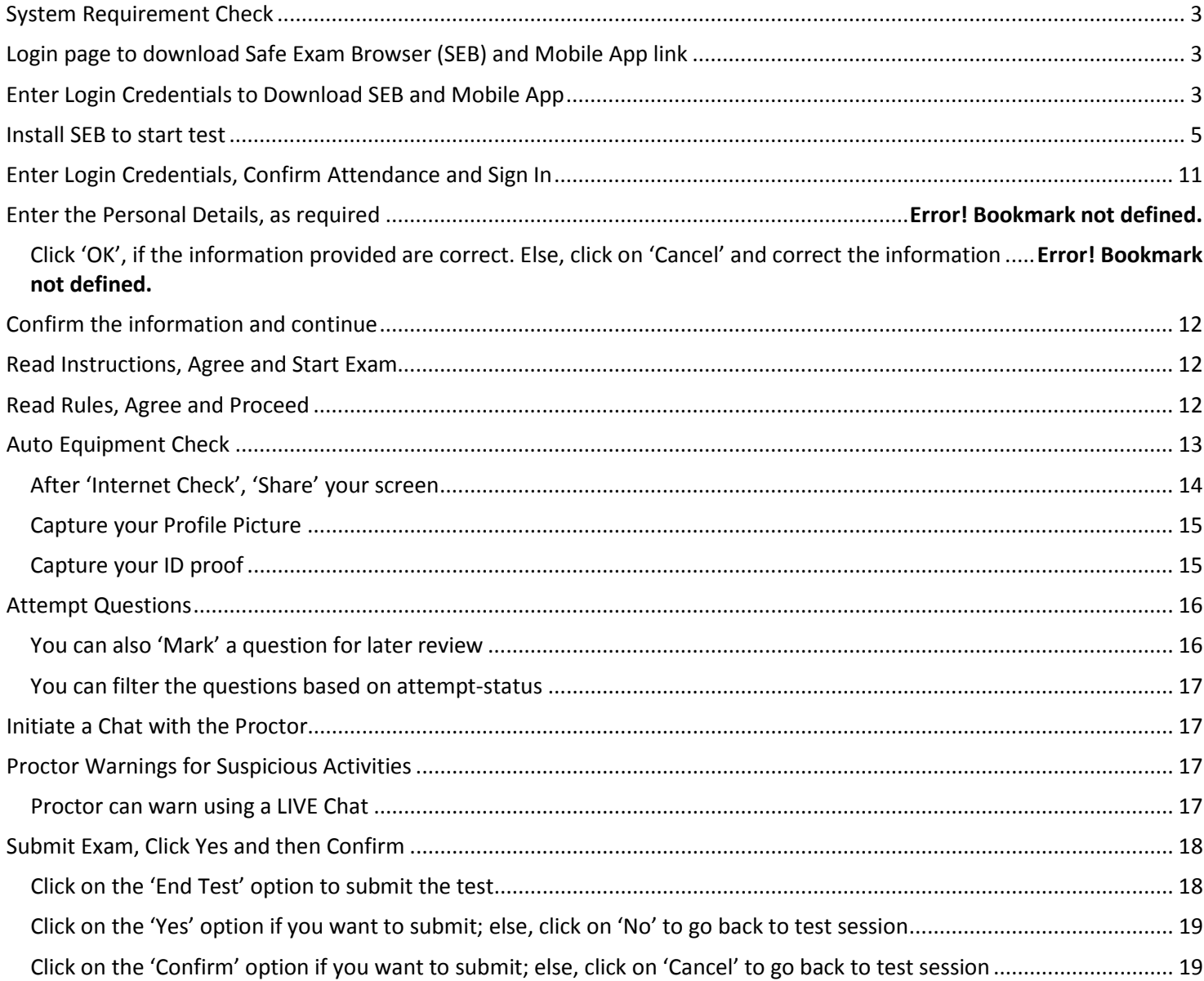

## <span id="page-2-0"></span>System Requirement Check

You may use the following links to check your system compatibility

- To check webcam:
	- o [https://webcammictest.com](https://webcammictest.com/)
	- o [https://webcamtests.com](https://webcamtests.com/)
- To check microphone:
	- o <https://webcammictest.com/check-microphone.html>

## <span id="page-2-1"></span>Login page to download Safe Exam Browser (SEB) and Mobile App link

- Candidates will be provided (via mail and/or SMS and/or University Website) a link to download Safe Exam Browser (SEB) and Mobile App link.
- Entre login credentials to download the SEB and/or Mobile App

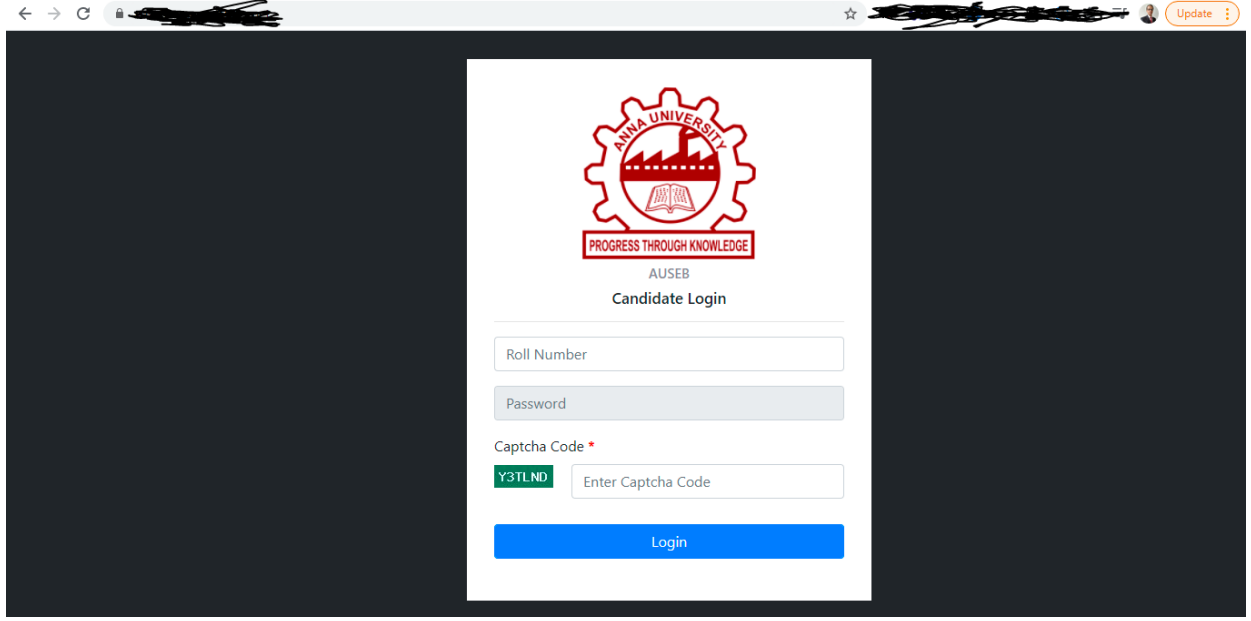

<span id="page-2-2"></span>Enter Login Credentials to Download SEB and Mobile App

- Download Safe Exam Browser (SEB) and/or Mobile App as required

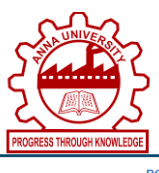

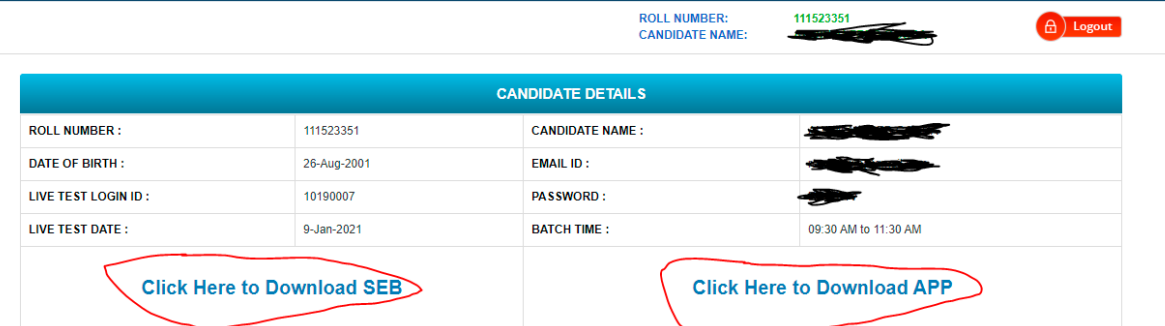

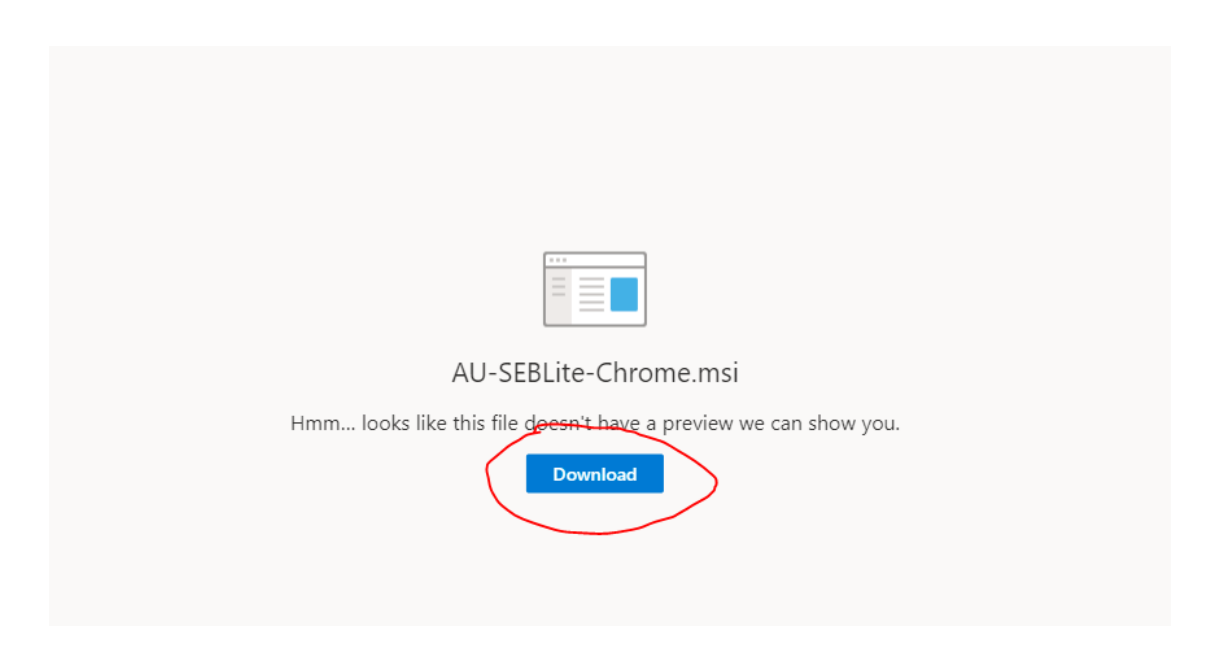

# <span id="page-4-0"></span>Install SEB to start test

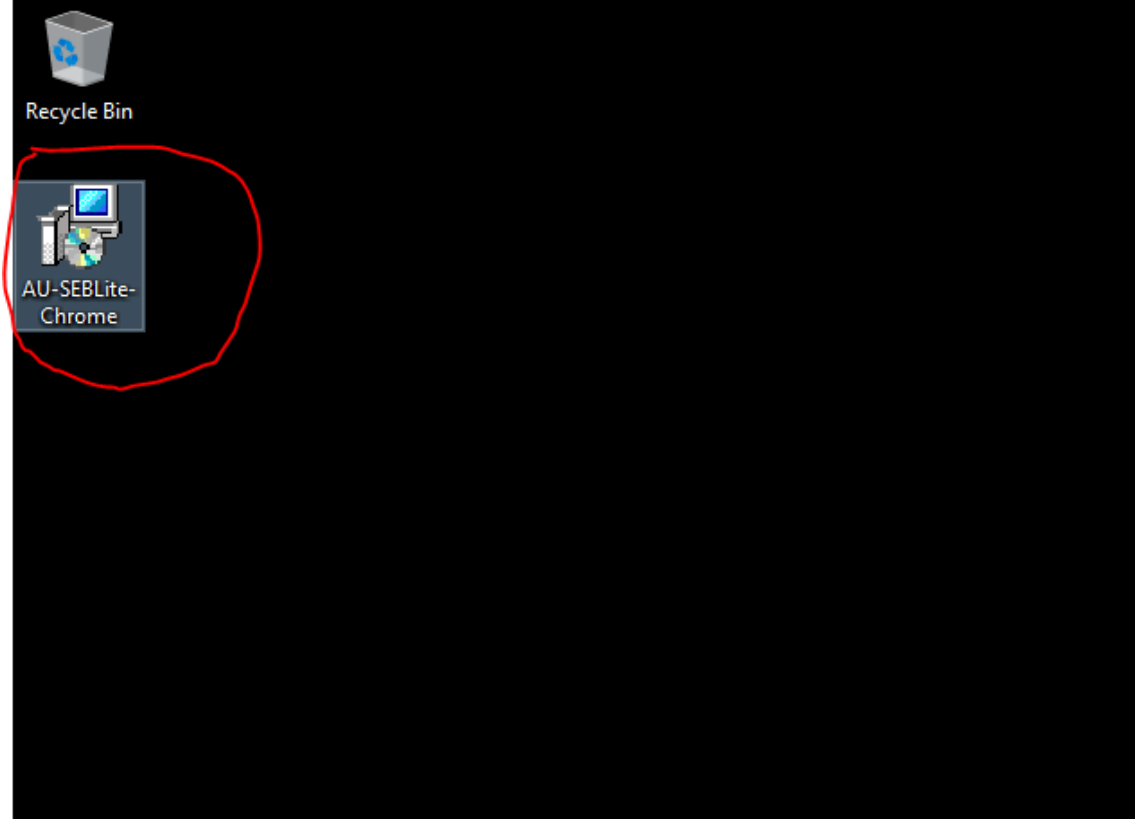

- Click on more info

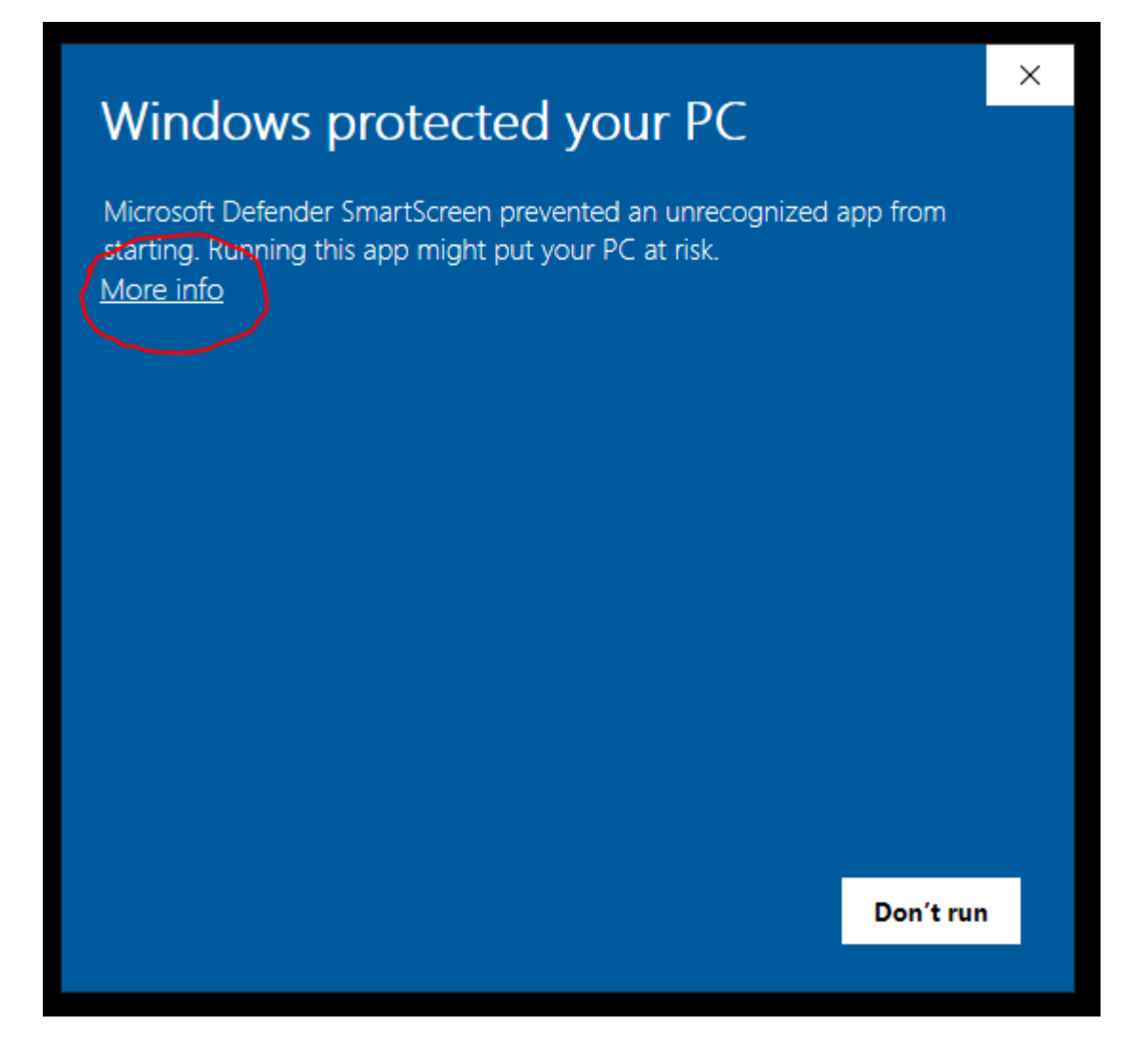

- Click on Run anyway

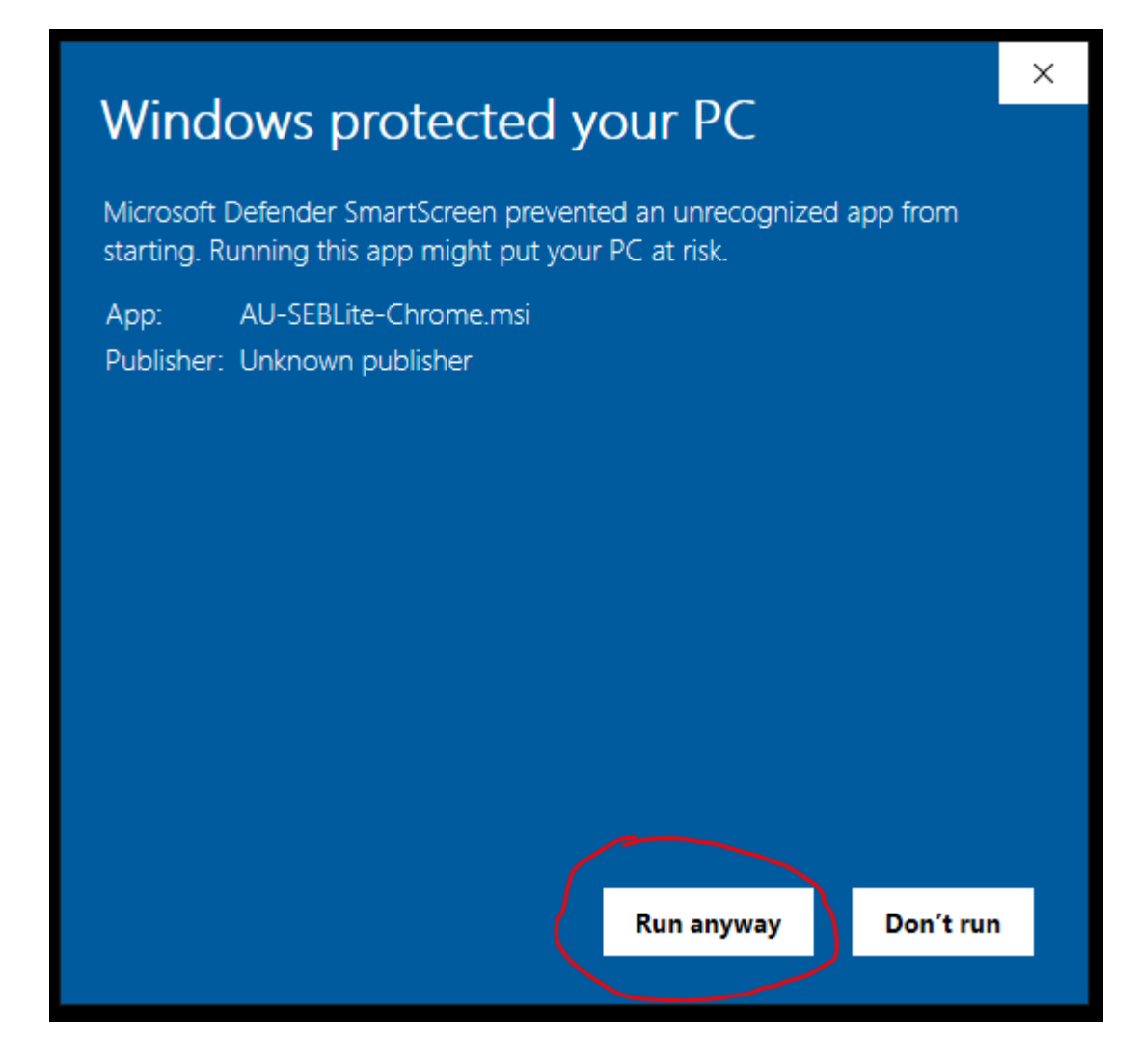

- Click on Next

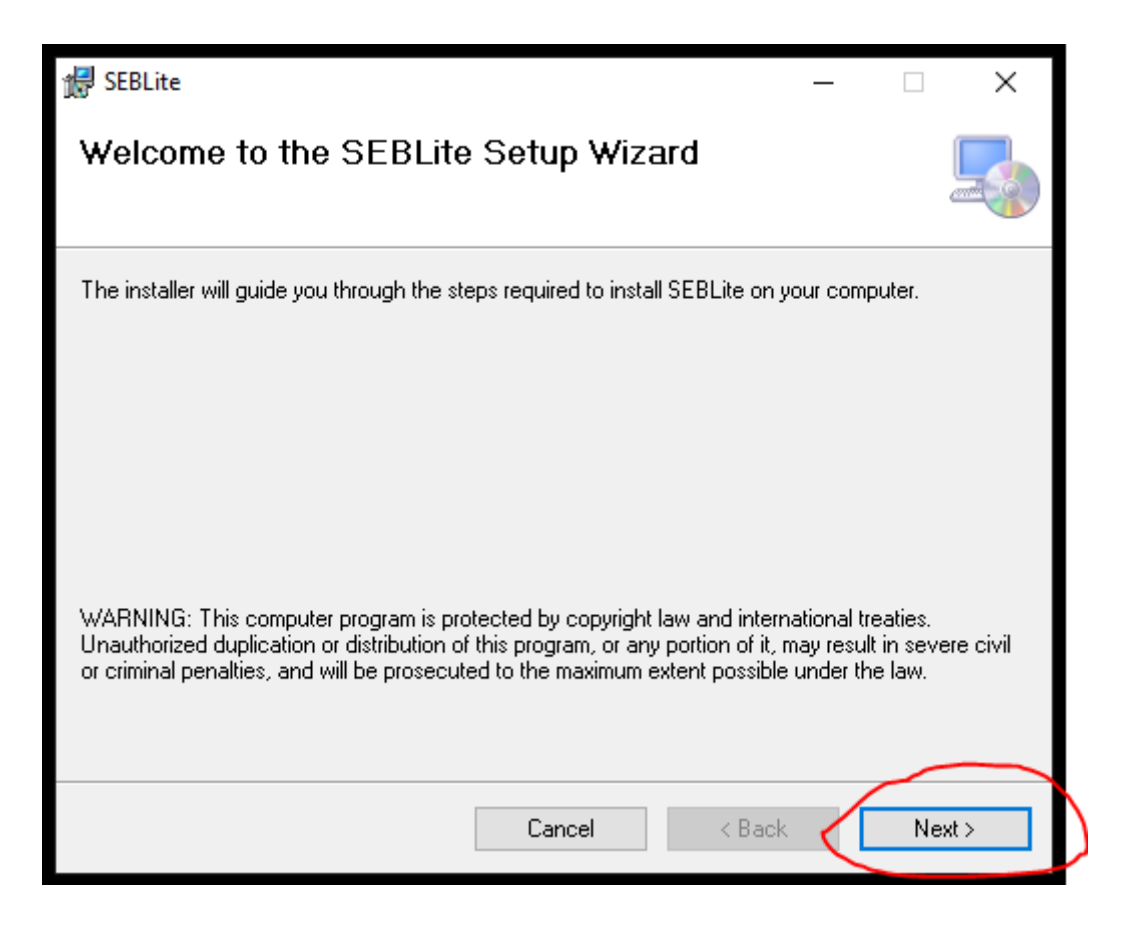

#### - Click on Next again

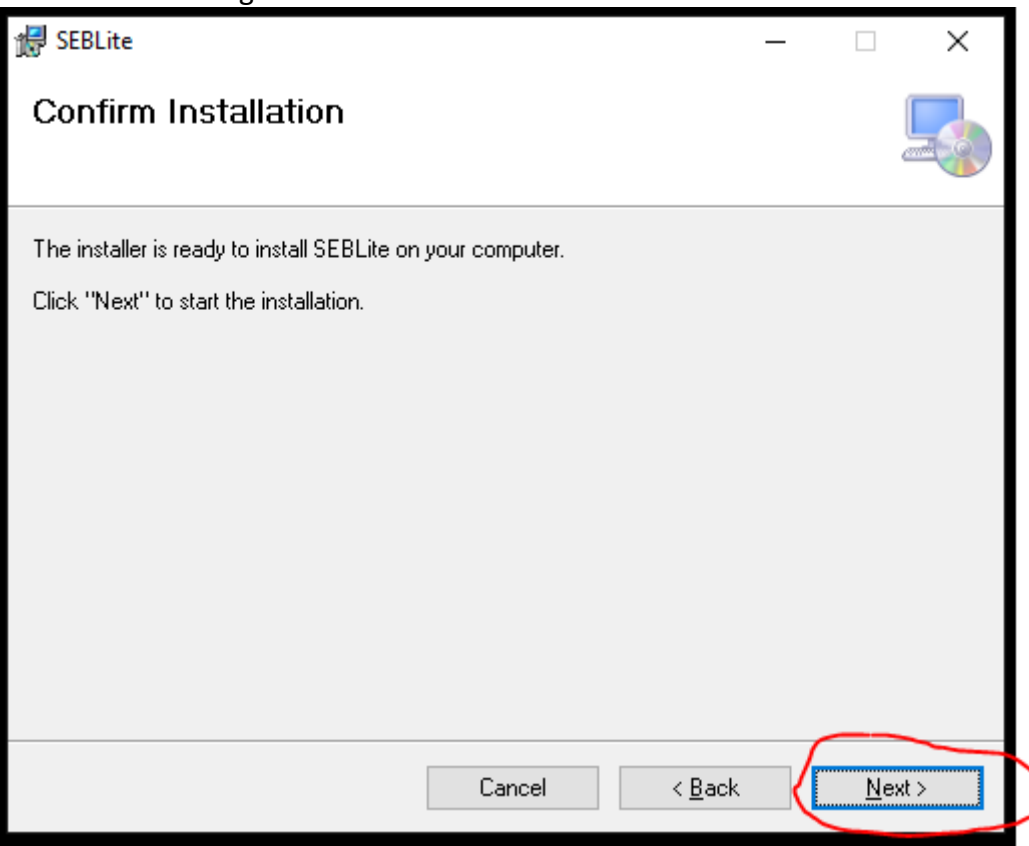

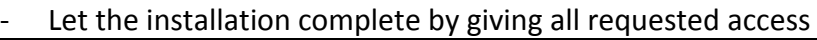

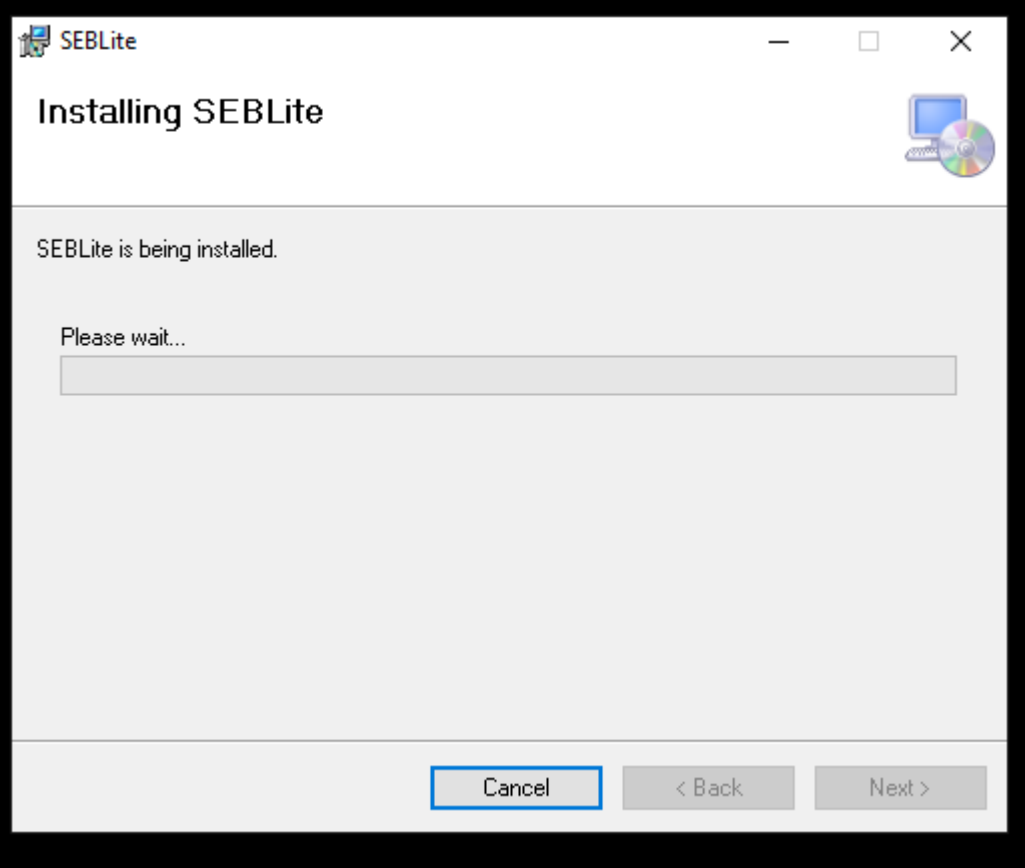

- Close once the installation wizard once complete

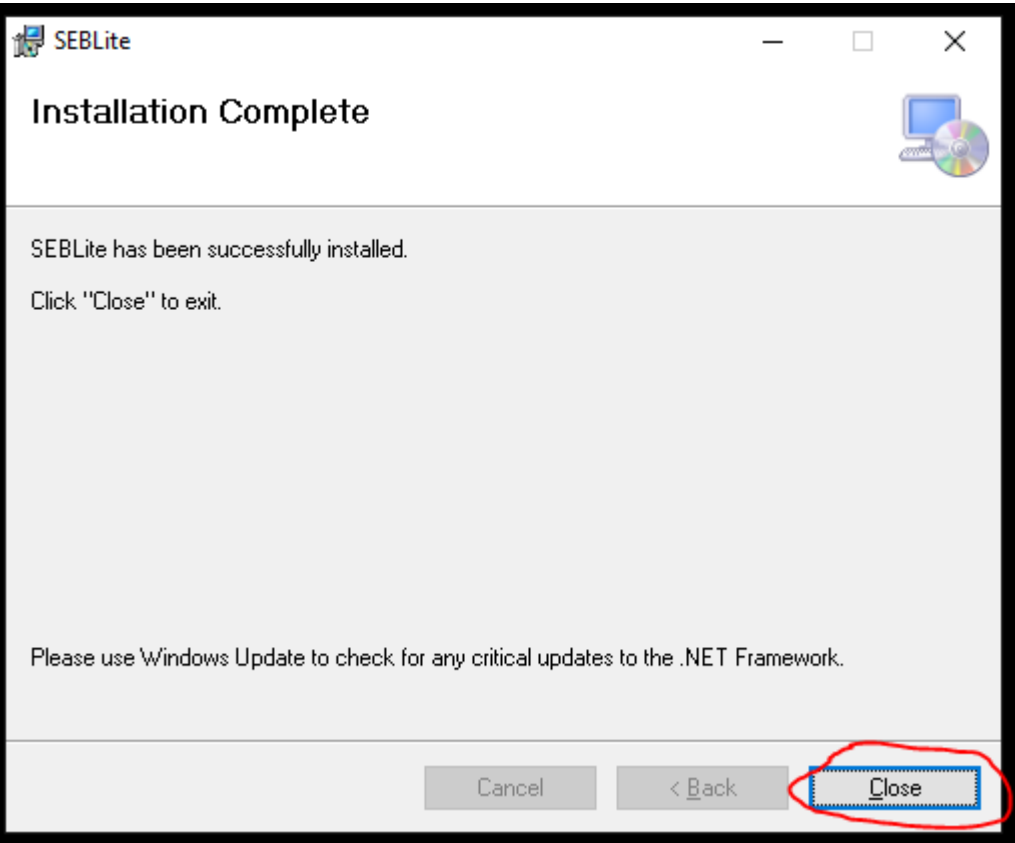

- There'll be 2 icons on desktop –
- o SEBLite used to take test on laptop
- o SEBLite Repair Tool In case system crashes during test because of low battery or otherwise, use this option to bring system options back to normal. A restart maybe required.
- Exit key sequence to come out of SEB is "Alt+Esc" i.e. press Alt key then press Esc key.

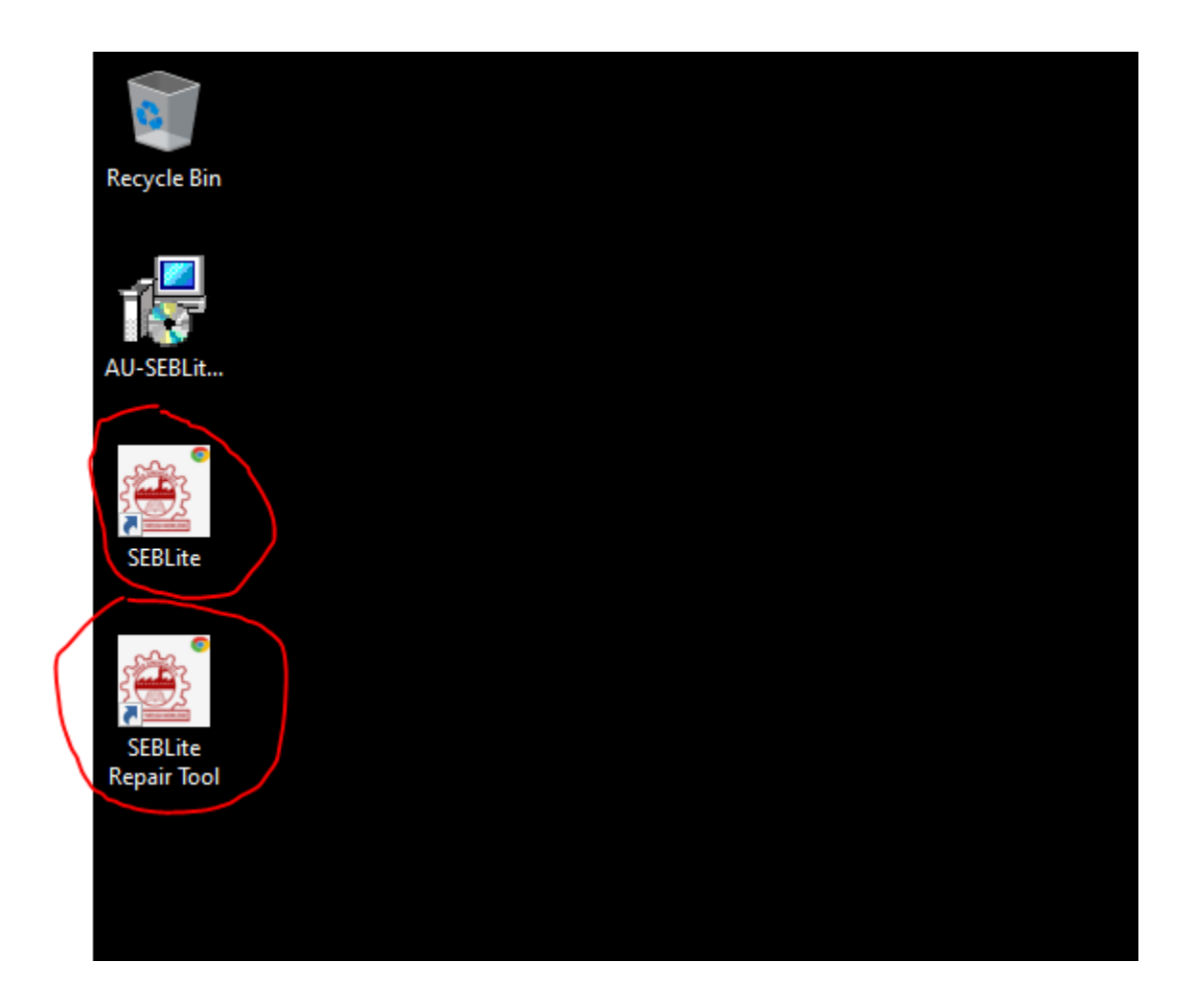

# <span id="page-10-0"></span>Enter Login Credentials, Confirm Attendance and Sign In

### 122.167.127.220

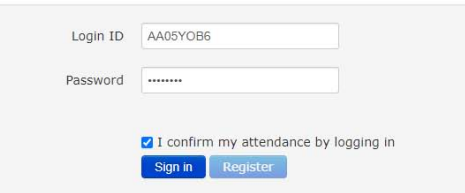

# <span id="page-11-0"></span>Confirm the information and continue

#### Confirm your details

Candidate Name Nihar Pandit Rall number AA060MRE

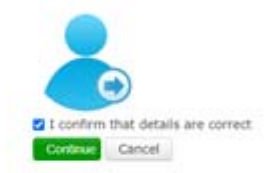

## <span id="page-11-1"></span>Read Instructions, Agree and Start Exam

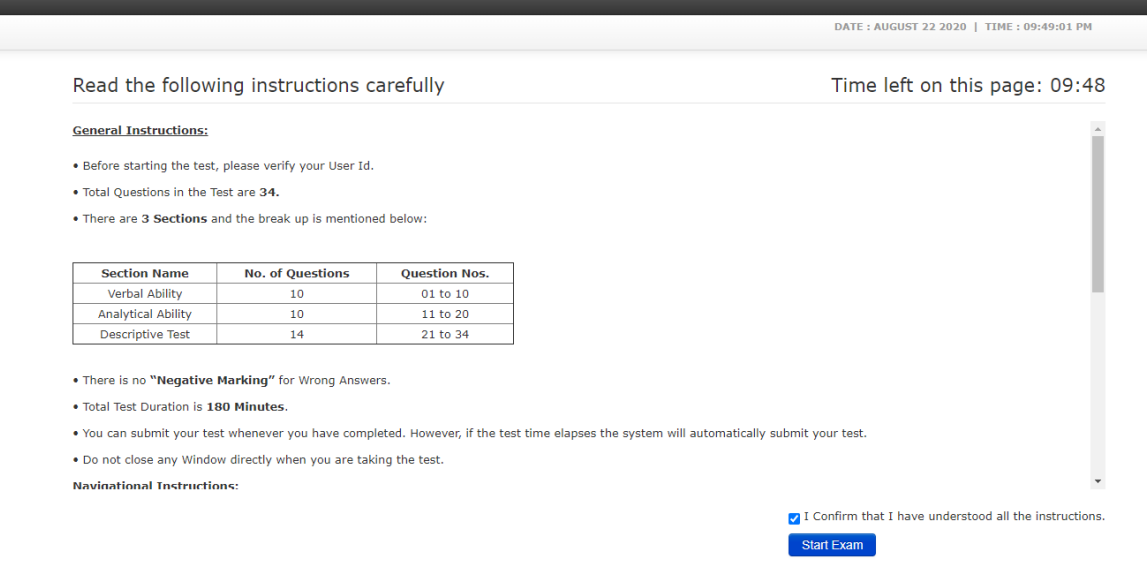

## <span id="page-11-2"></span>Read Rules, Agree and Proceed

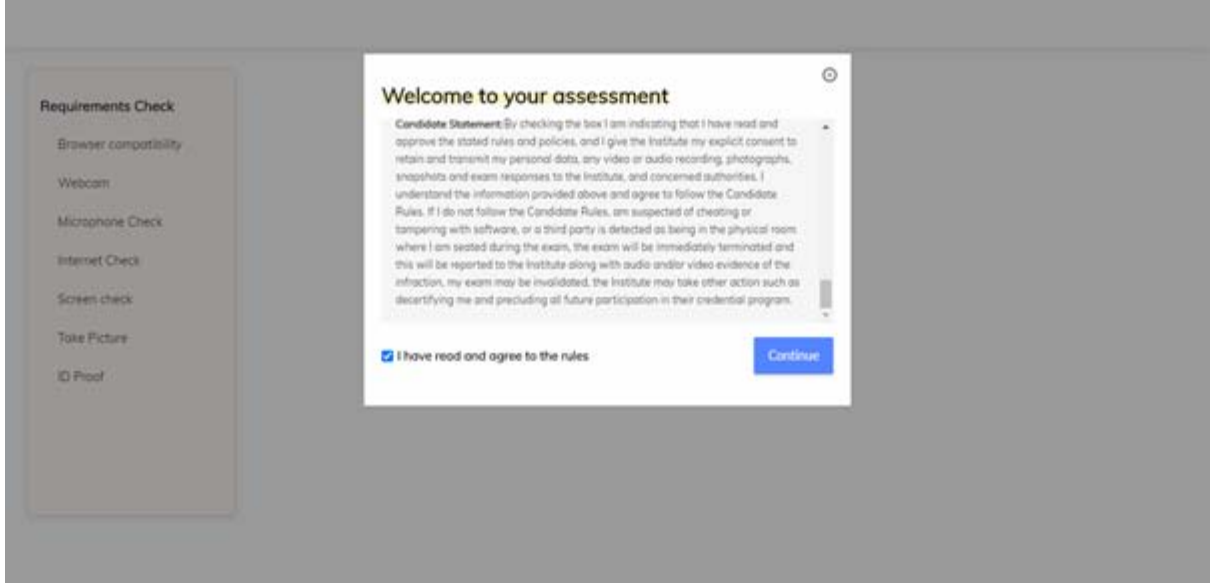

# <span id="page-12-0"></span>Auto Equipment Check

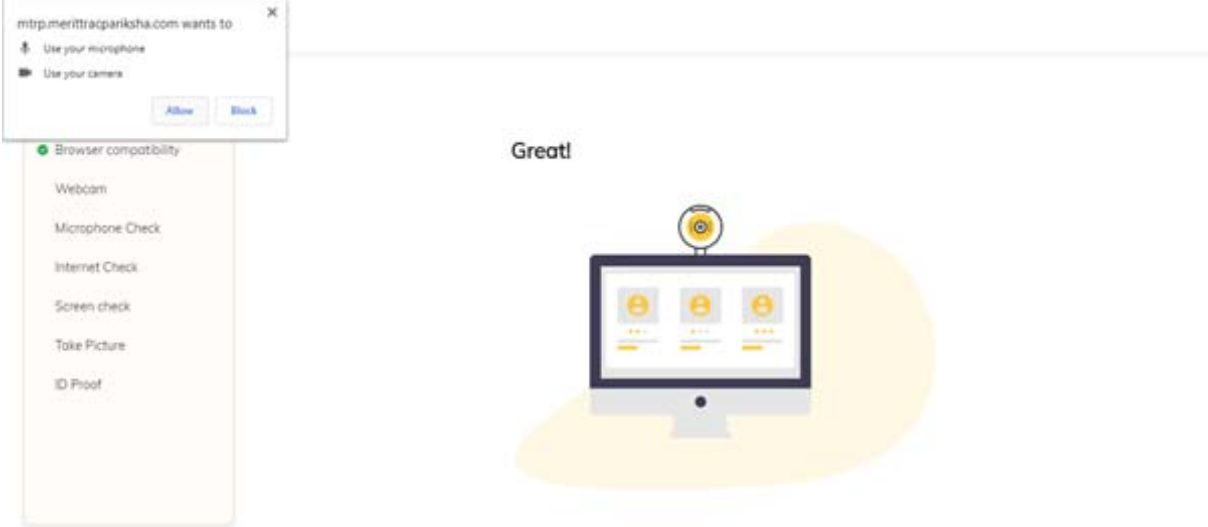

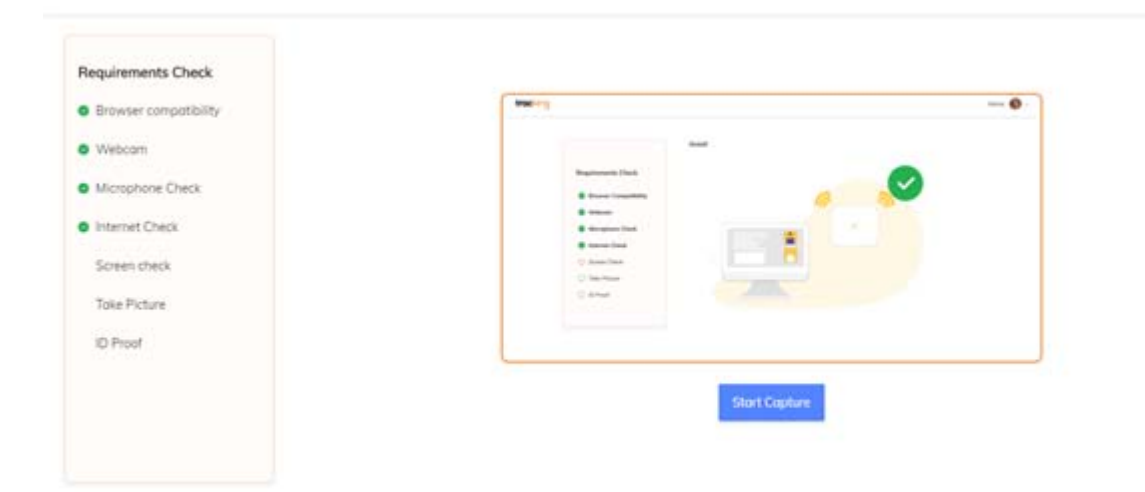

#### Do not interrupt the process in between

## <span id="page-13-0"></span>After 'Internet Check', 'Share' your screen

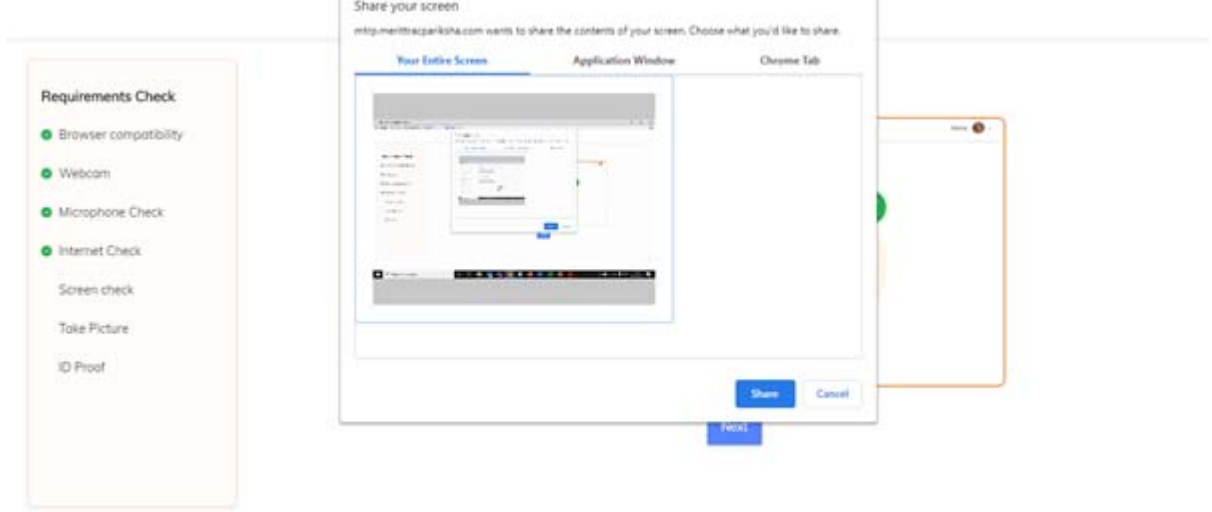

#### Capture your Profile Picture

<span id="page-14-0"></span>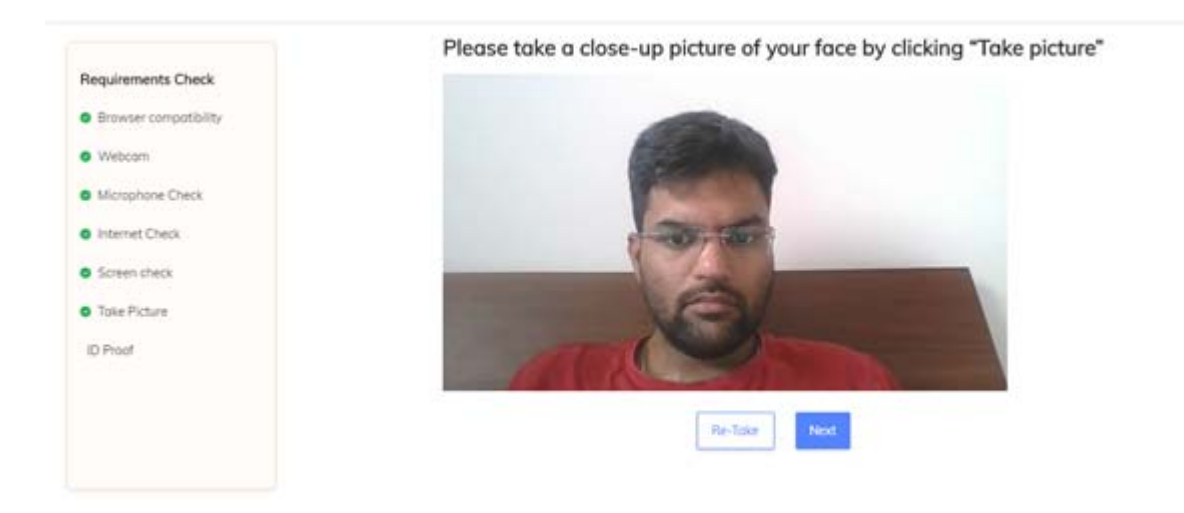

Ensure that your room is well lit. Do not cover your face. Do not use goggles or earphones. Capture your ID proof

<span id="page-14-1"></span>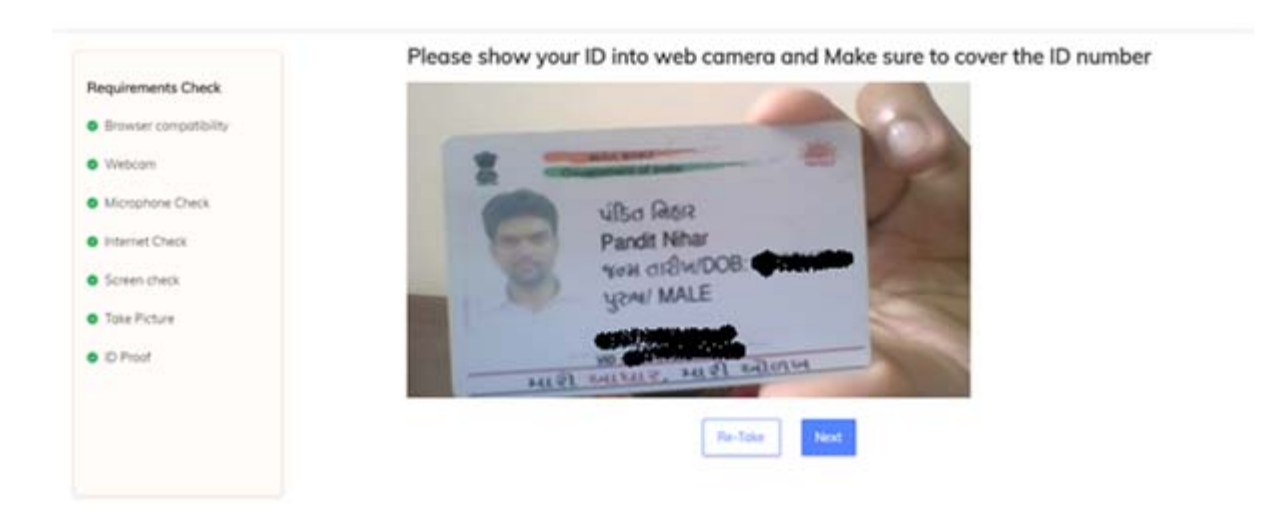

List of permissible ID proofs will be shared with you before the exam.

s

### <span id="page-15-0"></span>Attempt Questions

<span id="page-15-1"></span>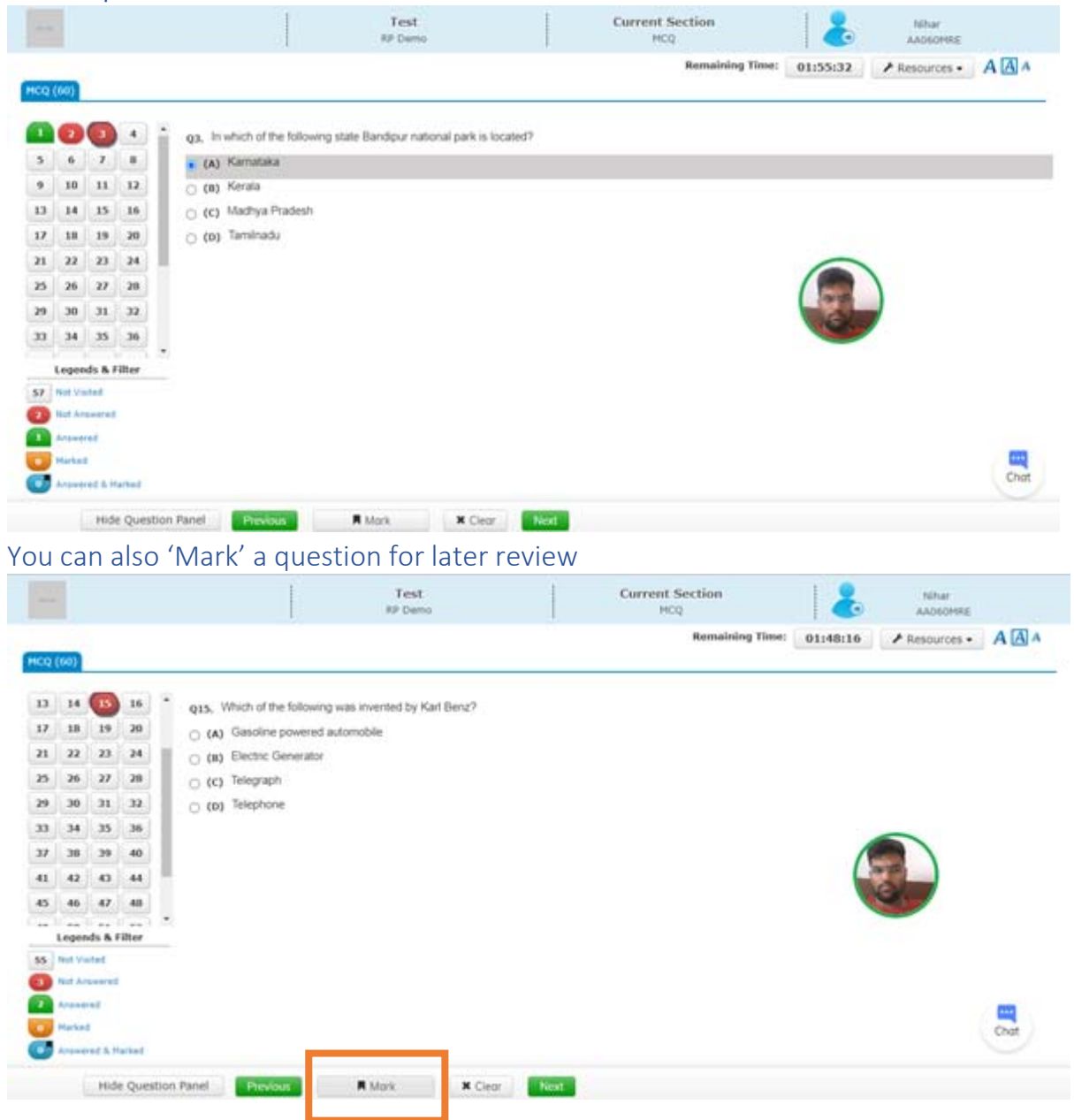

<span id="page-16-0"></span>![](_page_16_Picture_55.jpeg)

#### You can filter the questions based on attempt-status

### <span id="page-16-1"></span>Initiate a Chat with the Proctor

**The question range of Previous Contract A** Mork **X** Clear **X** Clear **C** Next a

![](_page_16_Picture_56.jpeg)

You should be able to initiate chat with proctor only after first message is triggered from proctor. You should only use this option when you need support from the proctor.

## <span id="page-16-2"></span>Proctor Warnings for Suspicious Activities

#### <span id="page-16-3"></span>Proctor can warn using a LIVE Chat

- Along with automated alerts by system, proctors also can initiate chat with candidate for surprise/random checks or other purposes.

![](_page_17_Picture_0.jpeg)

# <span id="page-17-0"></span>Submit Exam, Click Yes and then Confirm

#### <span id="page-17-1"></span>Click on the 'End Test' option to submit the test

![](_page_17_Figure_3.jpeg)

Click on the 'Yes' option if you want to submit; else, click on 'No' to go back to test session

<span id="page-18-0"></span>![](_page_18_Picture_1.jpeg)

Click on the 'Confirm' option if you want to submit; else, click on 'Cancel' to go back to test session

<span id="page-18-1"></span>![](_page_18_Picture_3.jpeg)

Exit key sequence to come out of SEB is "Alt+Esc" i.e. press Alt key then press Esc key